## **Case Manager Document Transfer System**

The Case Manager Document Transfer system allows an Attorney or Outside server to send service documents directly to Case Manager via the Internet. The document delivery process will only work while a client is entering an On-Line case Request. The following is a summary of the Document download steps.

- Start A New Job Submission Request
- During the New Job Submission Process pick one or more Document files on your computer or network.
- The Job Submission along with the Document Files are uploaded to our servers.
- From Case Manager you would then Request a Download from the Web.
- During the Web Download process the Document files will be added to your File repository area. *The Document files are NOT stored with in the Case Manager data file they are stored in a folder called Documents.*
- Once downloaded you can view and open the files by clicking on the **Doc** Button to the right of the Documents dropdown list.

## **Starting a New Job Submission Request**

In order to submit Documents you start a Request for Service normally by Clicking on the *Request New Service* Button.

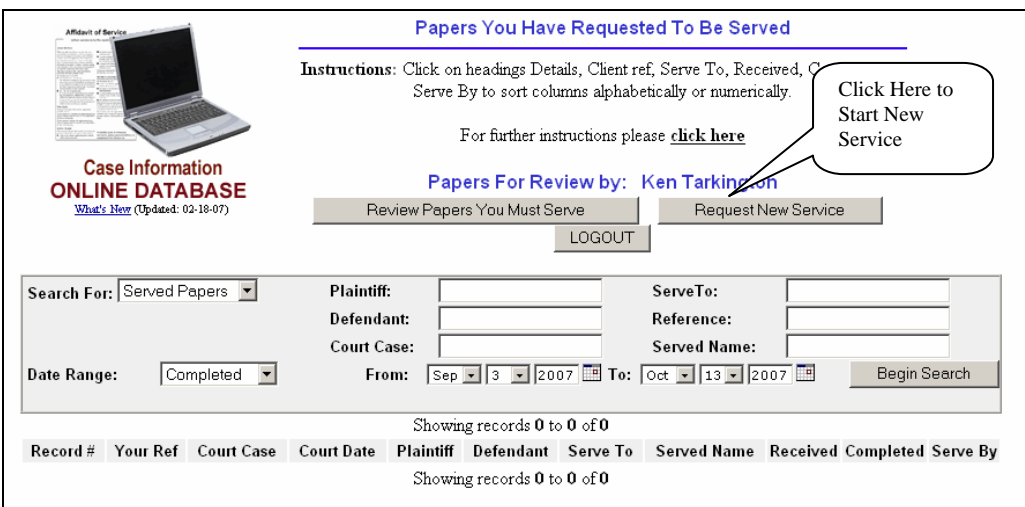

The following screen is nearly identical to the previous Service Request screen. However, on the bottom portion of the screen we have a new section devoted to sending documents to Case Manager.

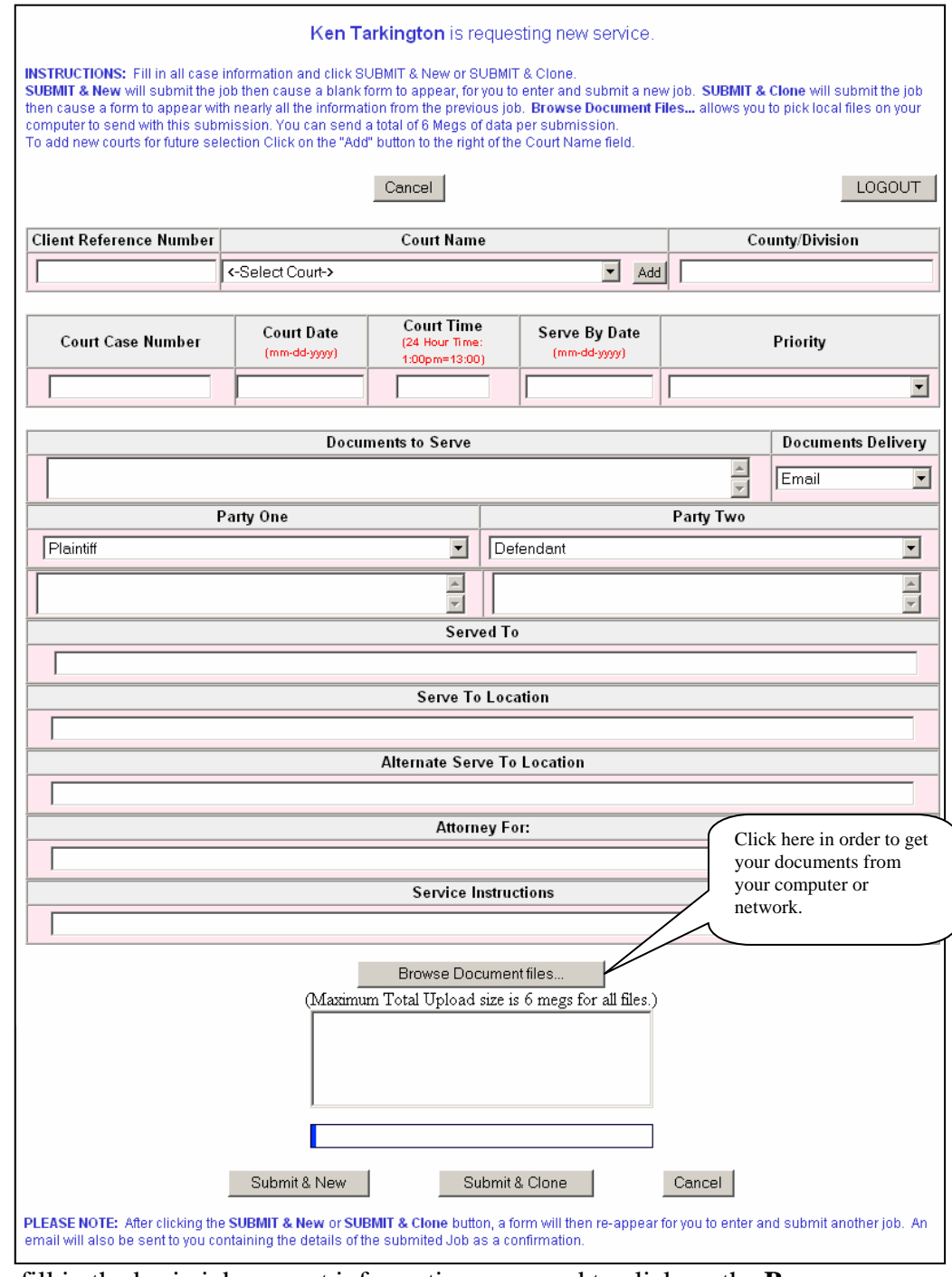

Once you fill in the basic job request information you need to click on the **Browse Document Files…** Button to find the documents you wish to have sent to Case Manager. From the File browser screen you can pick one or more files at one time. They just can not exceed six megs in size.

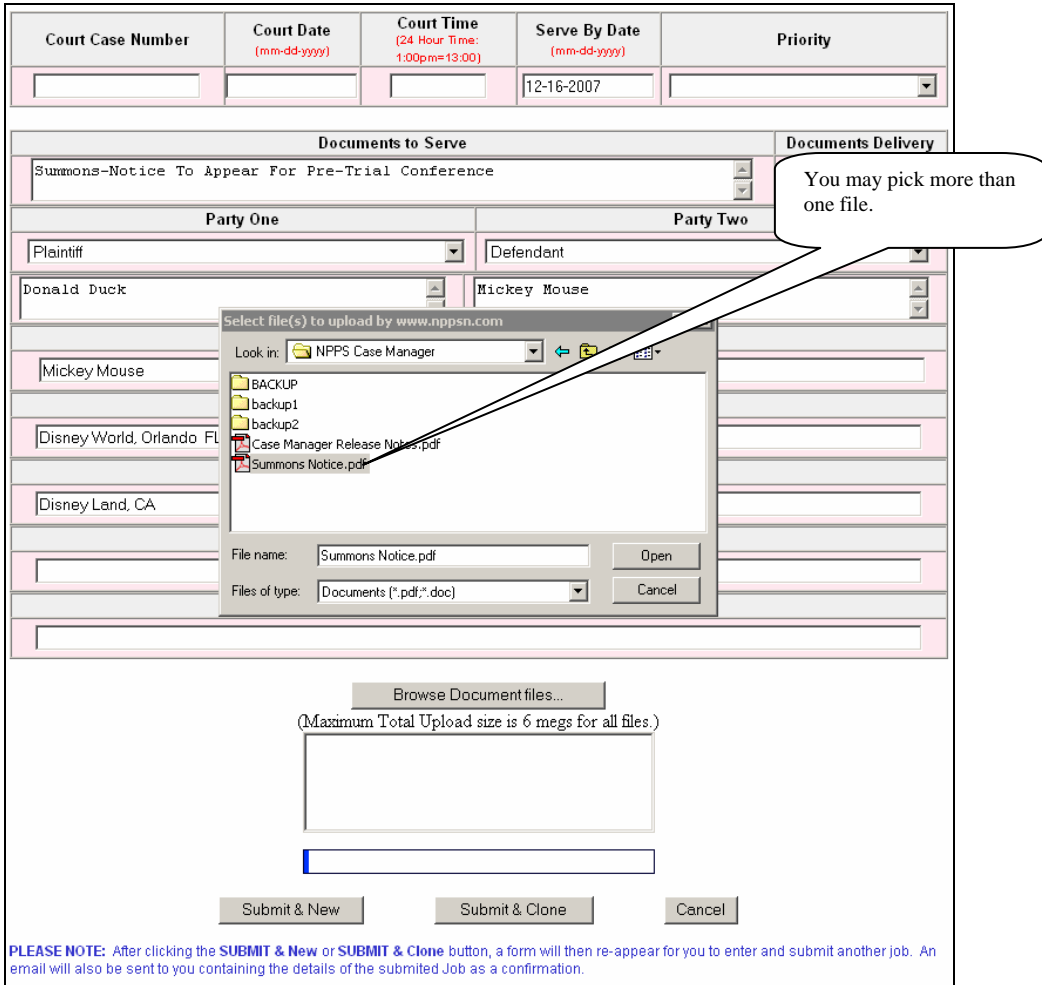

Once your files are selected you click the *Open Button*. This will not open the files, but will add them to the list of files to send. Notice the size of the files are included in the list so you know if you have gone over the six meg limit.

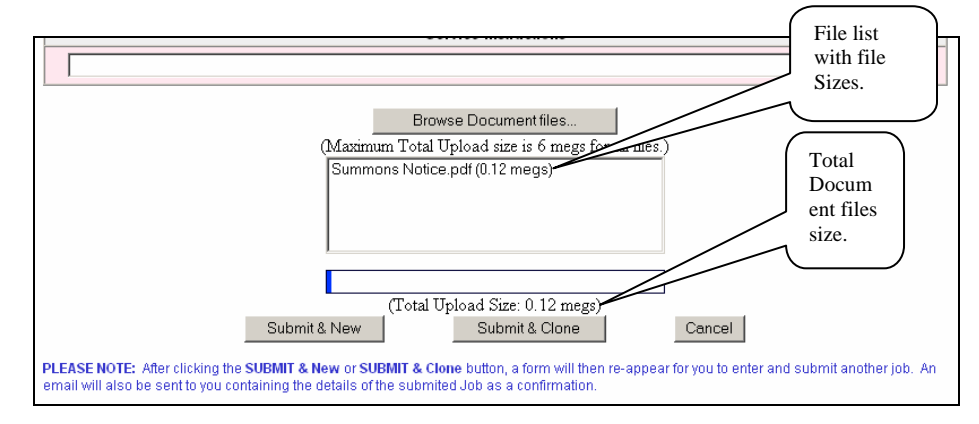

Once you click on the *Submit &New* or *Submit & Clone* buttons, the documents files you selected are then copied to the web server. After that the Job information is saved to our database. Please notice that there is a progress bar that indicates the transfer progress of the files. This is really important for a large upload or a slow connection speed. You need to know what is happening.

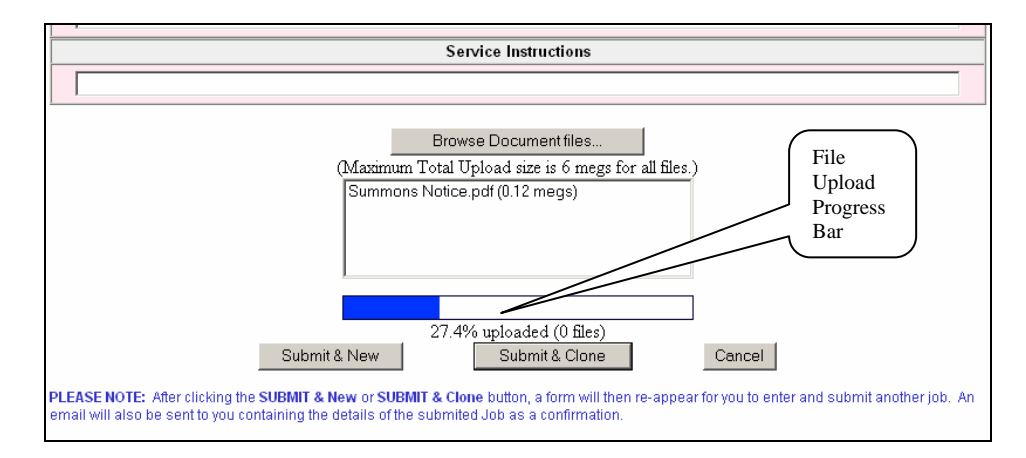

Once your clients have uploaded their Service requests and files the next step is to get data into Case Manager. This is done as usual with the Utilities Menu item:

## *Transfer Process Papers to and from the Web...*

You can either choose the *New Service Requests* Button, or the *New Service Requests and Updates from Server* button.

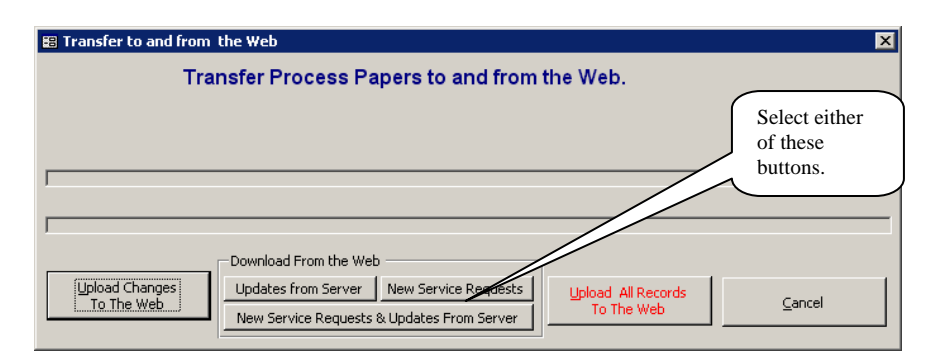

Once the download is completed you can review the download by selecting the Utilities menu item: *Review Web Downloads…*

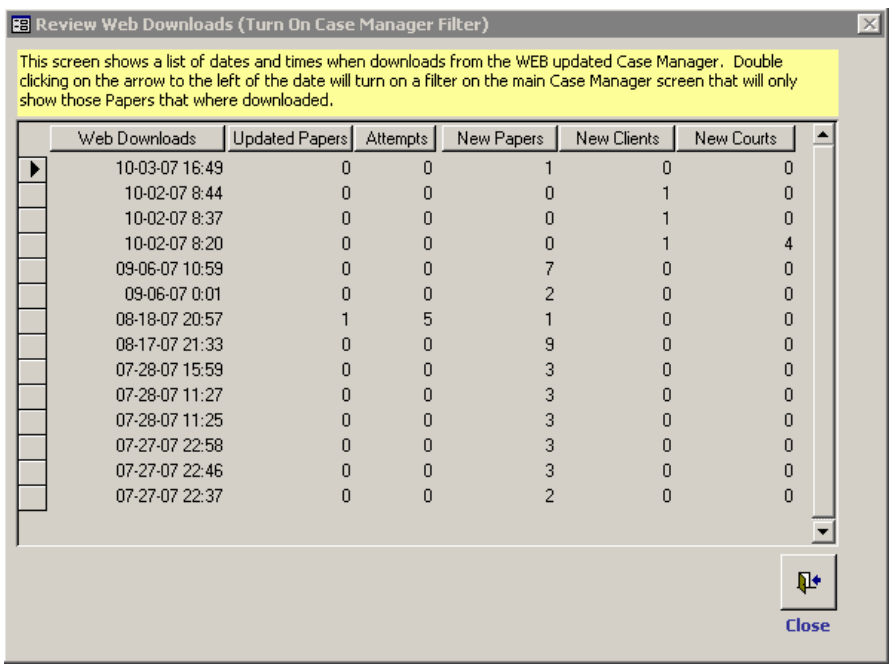

Find a recent download and double click box to the left of the row. You will now be able to step threw the downloaded records.

Records that contain documents will appear with the Red DOC button to the right of the Documents dropdown list.

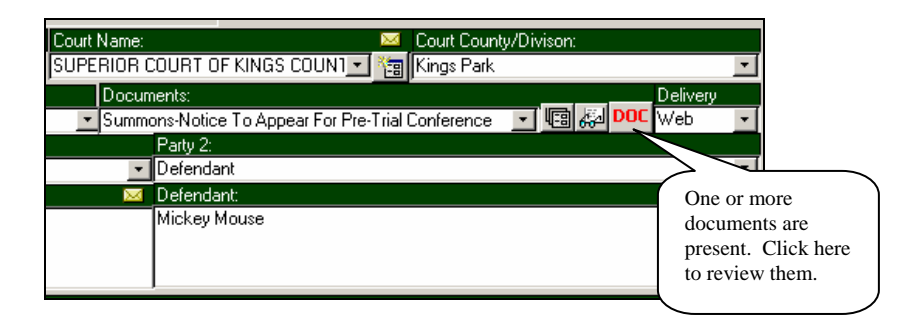

The Document Viewer will show a list of all documents the user sent. You can either Open selected documents or All Documents. You can also save the documents to a location of your choice.

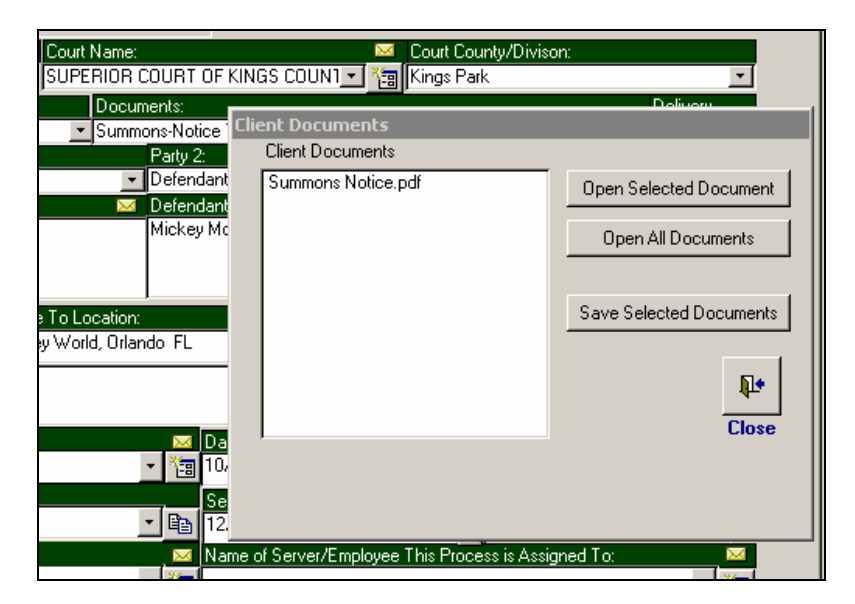

**NOTE:** One key point to remember is that you can only open files if you have the programs that can read them installed on your computer.

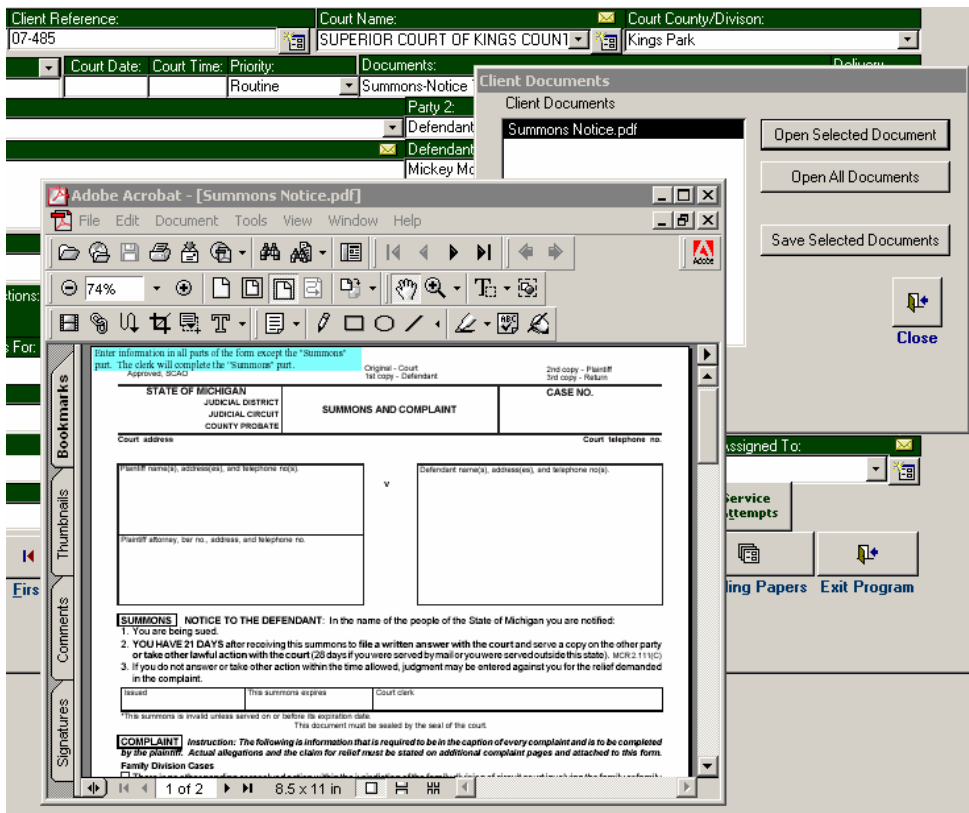